## TRACES NMR Data Tranfer

Ronald Soong Jan, 15th, 2020

## $STEP 1$   $STEP 2$   $STEP 3$

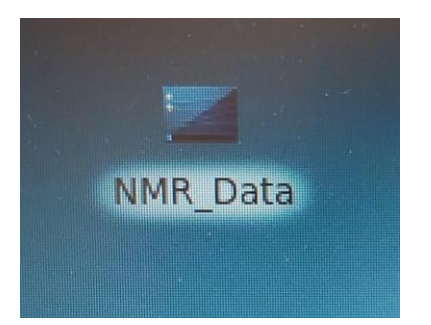

**Click on this icon on the desktop Note – This is likely on a different screen**

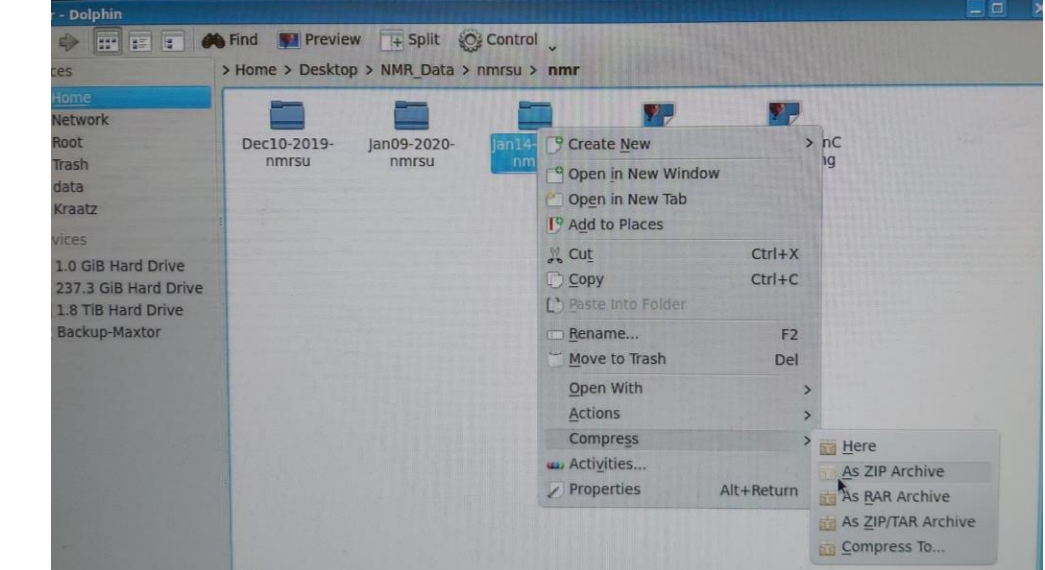

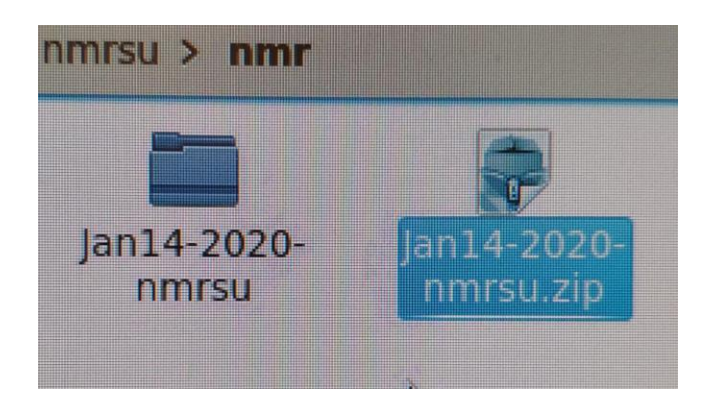

## **Here you can see a ZIP file is created**

**Select the folder you want and right click. This will prompt you to a drop down manual. Scroll down to Compress - > as ZIP archive**

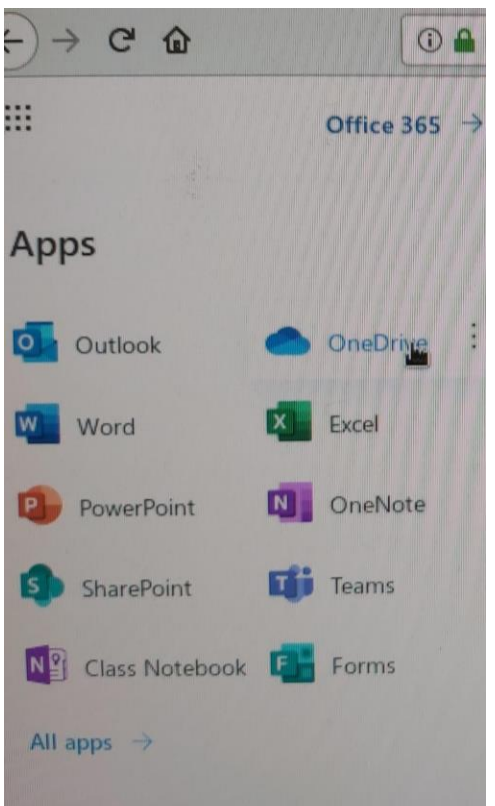

**Open the FireFox web Browser and log on to your Microsoft outlook account. In the top left hand corner, you select OneDrive. This will log you on to your own OneDrive UofT account** 

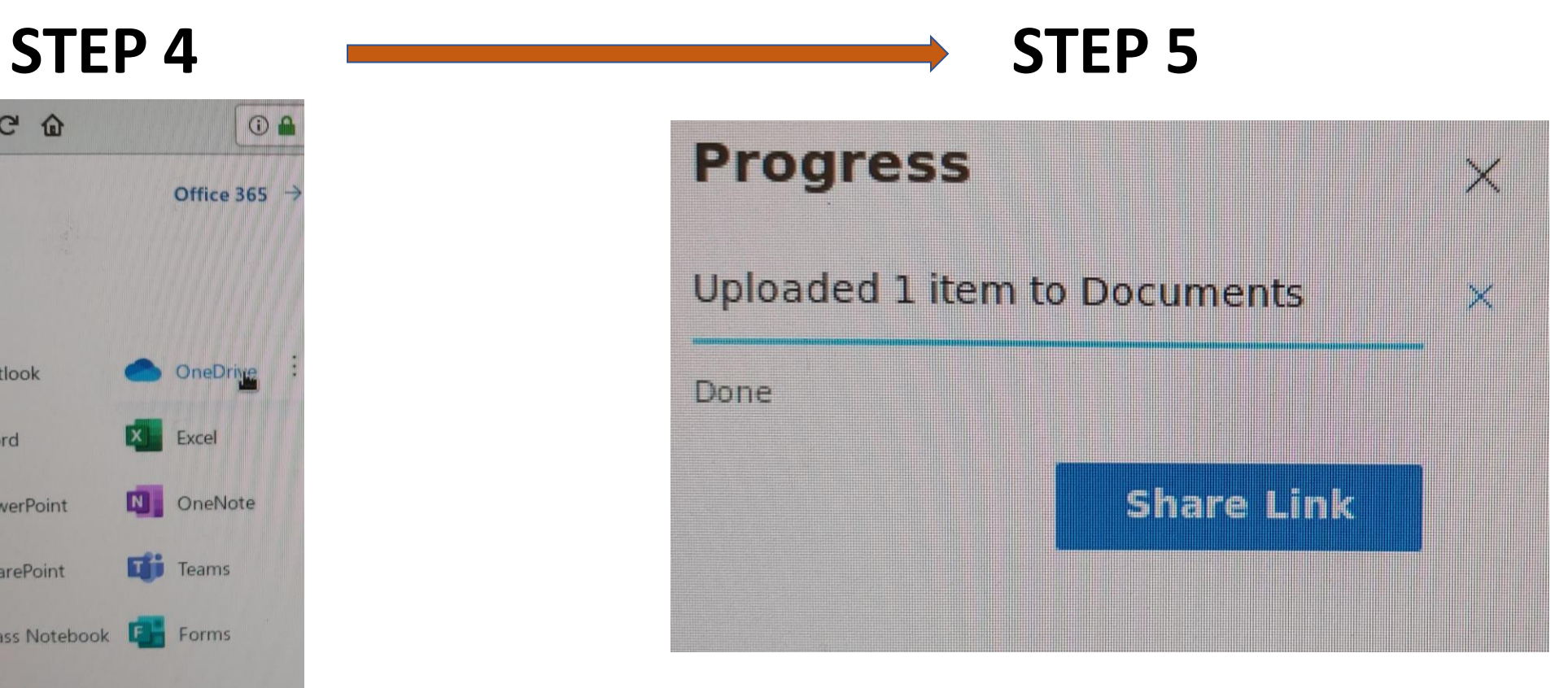

**Drag the zip file onto you onedrive through the web browser. Once it is upload, it will show the following message. Now – YOU ARE DONE**